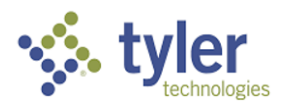

# Table of Contents

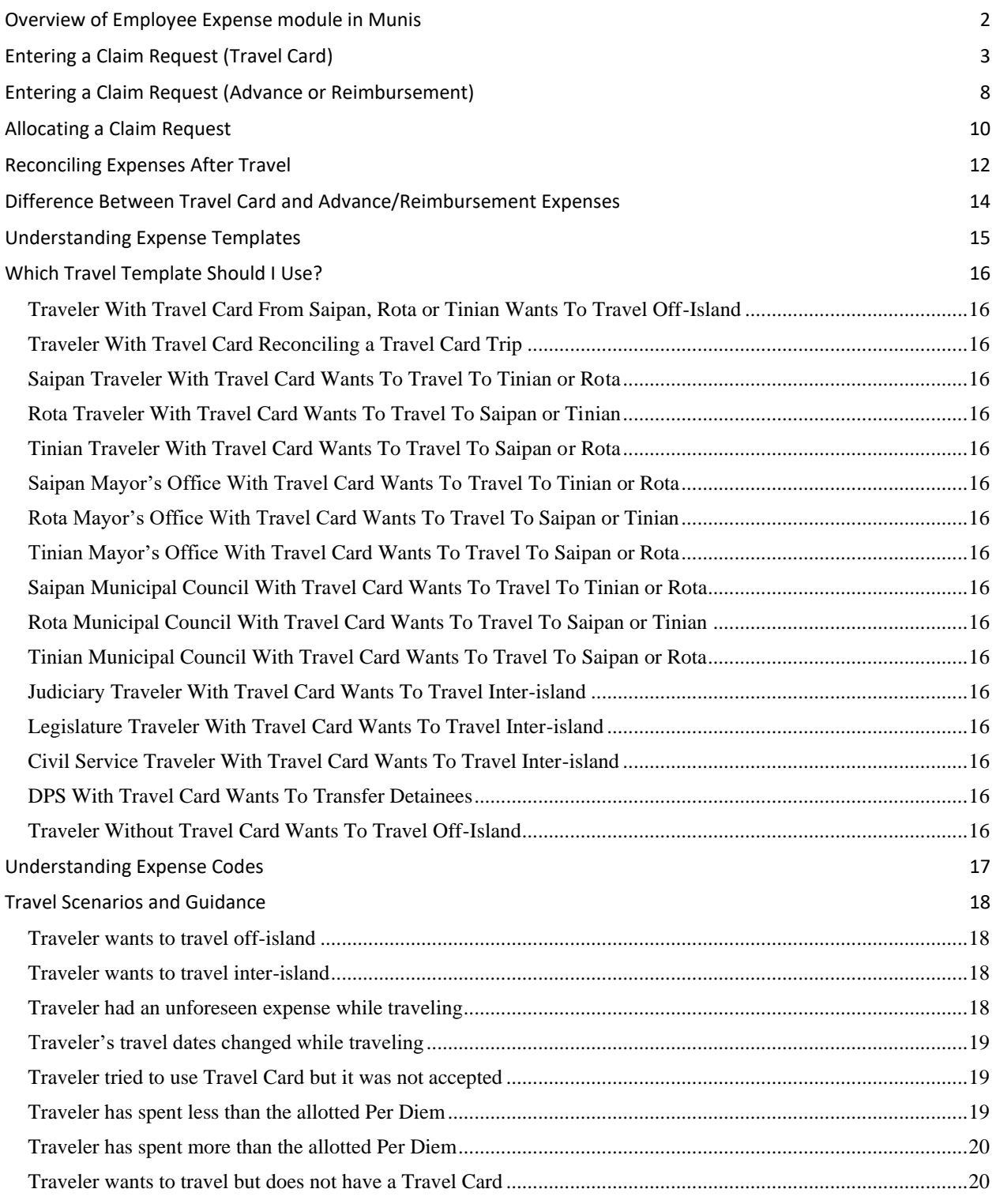

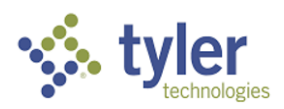

## <span id="page-1-0"></span>**Overview of Employee Expense module in Munis**

The Employee Expense module in Munis allows users to submit an expense claim for a variety of purposes. The most common use of the Employee Expense module is for travel authorization.

To submit a claim for authorization or approval, the user would create a new Expense Claim and select the appropriate template for their purpose.

There are two paths that could be followed in the Expense Claim process for travel authorization:

- The employee has a Travel Card and will be using it for travel expenses. In this path, all expenses entered into the Expense Claim are informational and the Expense Claim is solely for travel authorization. Once approved, the actual travel expenses are expected to be covered by using the Travel Card. Budget allocation occurs when the Travel Card (P-Card) is reconciled twice a month
- The employee does *not* have a Travel Card and will either need a cash advance for upcoming travel, or for reimbursement for travel already completed. In this path, budget allocation occurs as part of the expense claim, and the budget allocations are reviewed in workflow. Once approved, the claim is converted to an invoice which is then paid by Treasury. The traveler would receive a check, either as a cash advance or as full reimbursement for expenses.

Other uses for Employee Expense might be Medical Referral, Repatriation Expenses, or Monthly Subsistence Allowance. The process of submitting a claim for approval is the same. Only the template would change.

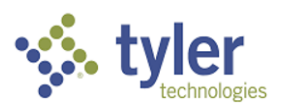

# <span id="page-2-0"></span>**Entering a Claim Request (Travel Card)**

- 1. Navigate to the Expense Claims program
- 2. Click the Add (+) button in the ribbon to start a new claim
	- a. Note that the TA# is the Claim Number, the first field
	- b. Fill out all fields as required. A red \* will denote required fields
- 3. Select the claim template from Field Help:

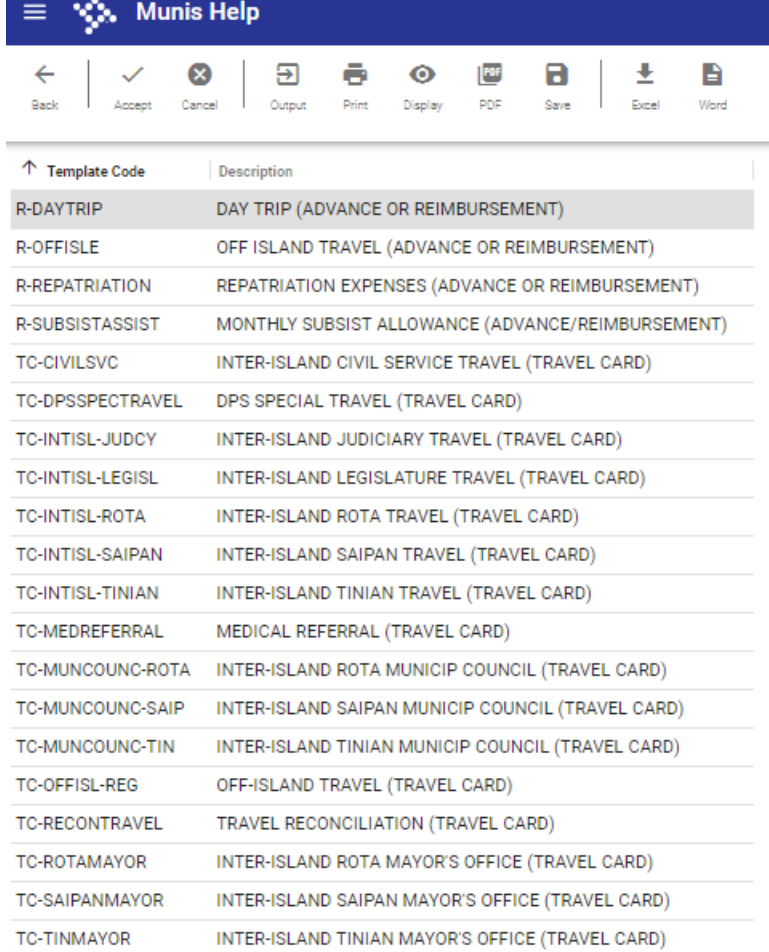

- a. Note that if you have a Travel Card, select an TC-XXXXXX template. For the purposes of this example, TC-OFFISL-REG will be used. Any other TC-XXXXXX template would follow the same process.
- 4. Select Claim Status from the dropdown. Choose 1-Estimated, Entering if you are entering expenses before you travel. Choose 11-Actual, Entering if you are entering actual expenses after your travel has completed.

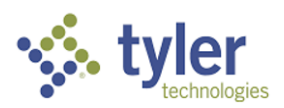

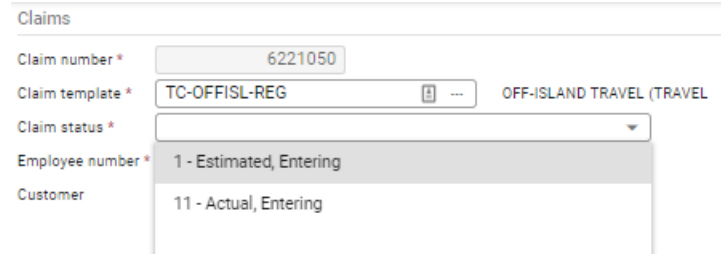

- 5. Find your name in the Employee table to enter the Employee number
	- a. Several fields will be automatically filled when you enter the employee number, including Department Code, Default Org and Fiscal Year.
	- b. Event: This is an optional field, where an event could be selected.

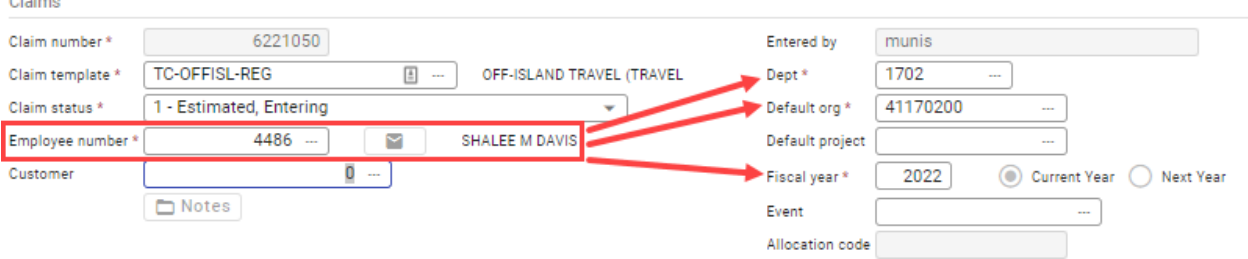

6. Enter travel dates and destination information. Click Accept when complete.

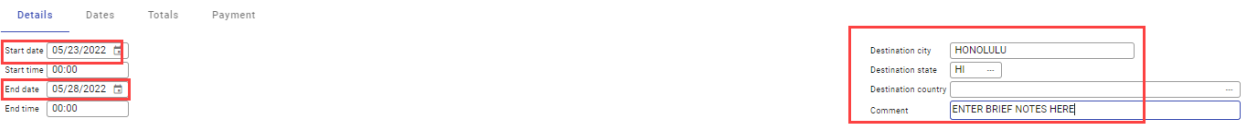

- a. The Informational Expenses fields will open
- 7. Enter \$.01 in one of the fields and put N/A in Comment field.

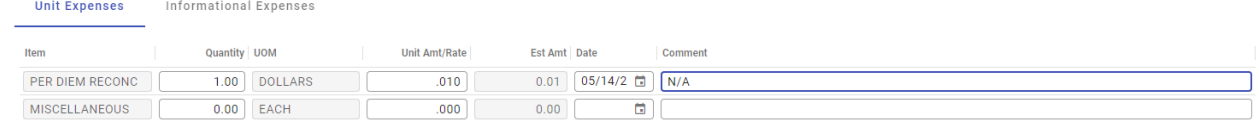

8. Click Accept

 $\sim$ 

9. Fill in all applicable expenses. If a particular expense type is not applicable for your trip, enter "N/A" in the Comment field and leave the amount \$0.00.

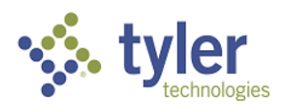

 $0.00$ 

### **Employee Expense Process – Expense Claim Authorization for Travelers**

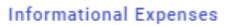

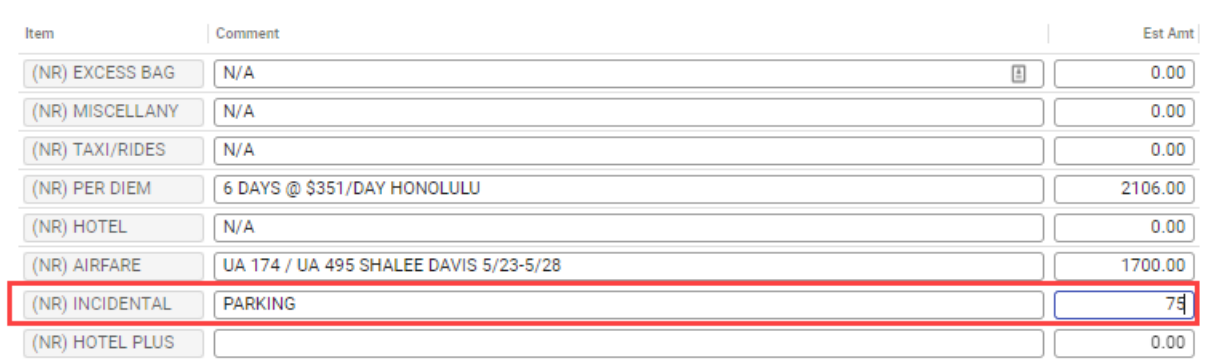

10. If you have more than one type of expense, for example, more than one estimated Incidental expense, click the Add Another Line button in the ribbon to add another Incidental line. The list of possible expenses will appear. Select Incidental.

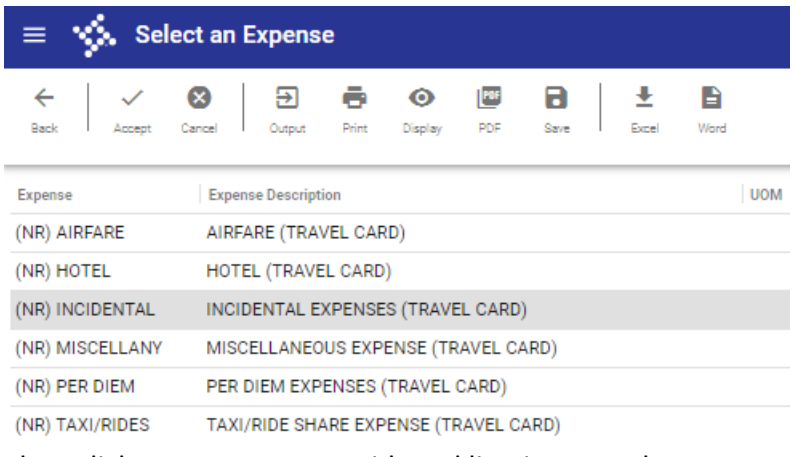

Then click Accept. A new Incidental line is created.

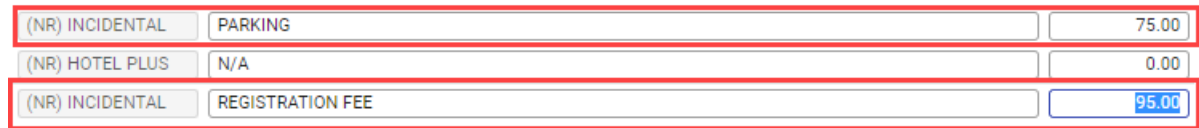

11. Hotel Plus: for some destinations the cost for lodging, meals and incidentals is particularly high. According to CNMI regulations, a traveler can request the Hotel Plus Per Diem rate, which is a \$500 daily Per Diem plus 25% of the standard Per Diem rate. **This expense type cannot be used without prior approval**, and there are specific restrictions associated with this expense type.

 $(NR)$  HOTEL PLUS  $\bigcap N/A$ 

a. You must now allocate the claim.

## **Allocating a Claim Request**

- 1. If you are returning to a claim to allocate, use the Search button to find your claim.
- 2. Click the Allocate button in the ribbon.

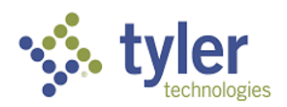

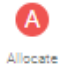

a. The Employee Expense Claim GL Allocation screen will appear. However many individual expenses have been entered will appear as individual allocation records. You can see how many there are by looking at the bottom of the form to find "X of X" (the record you're currently on out of the total number of records).

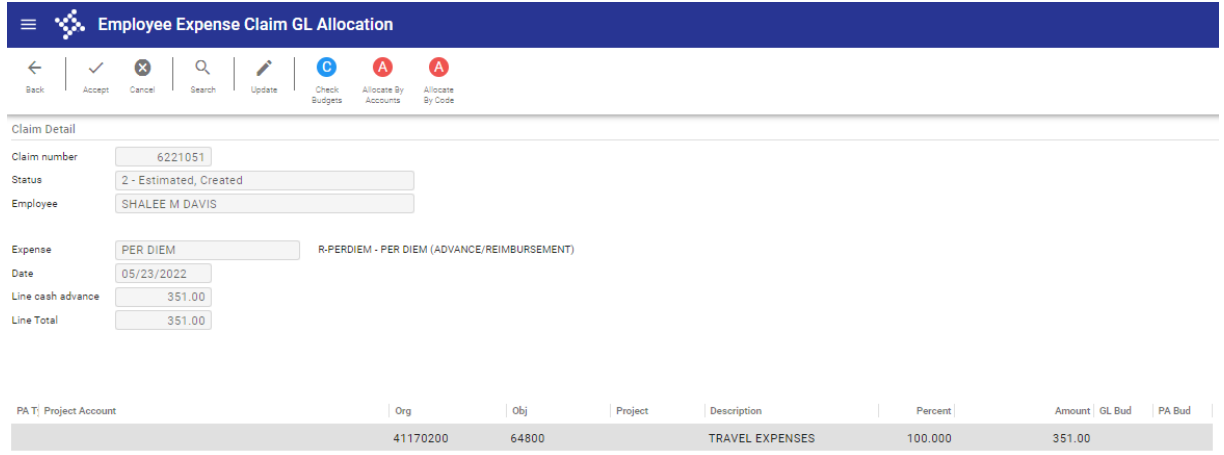

- 3. Allocate your expenses. Each expense must be updated and the allocation confirmed before you can move forward.
- 4. There is a button in the ribbon, "Allocate By Accounts" that will allocate all the expenses with a single account. This is extremely efficient if you do not have to allocate specific expenses differently.
	- a. To use Allocate by Accounts, press the Allocate By Accounts button in the ribbon. A dialog will appear.

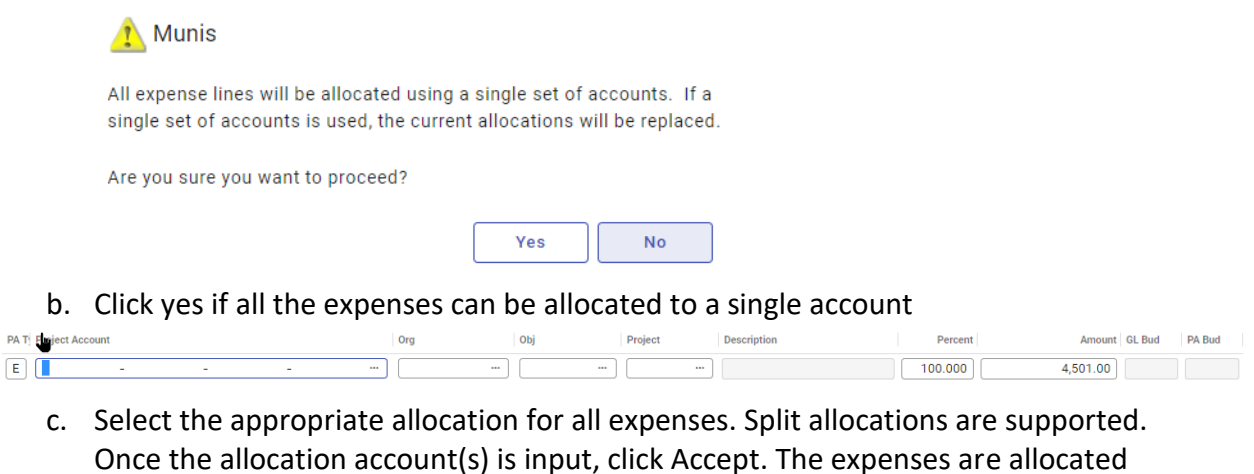

to the account.

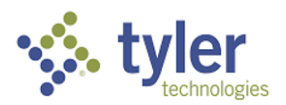

d. Note that there is now a new button in the ribbon, "Promote Claim to Allocated"

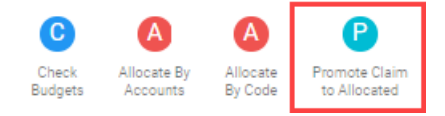

5. Click the Promote Claim to Allocated button. The claim status is updated to 4 - Estimated, Allocated

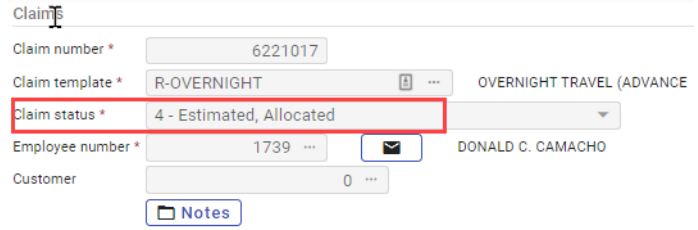

- 6. Add any Justification Notes by clicking on the Notes icon in the header.
- 7. Attach all documentation into TCM.
- 8. Click the Release button in the ribbon to release the claim into workflow. The status will change either to Estimated, Released or Actual, Released, depending on your situation.
- 9. The claim will go through workflow and when fully approved will be converted to an invoice to be paid.
- 10. To add a Justification note, click the Notes icon in the header.

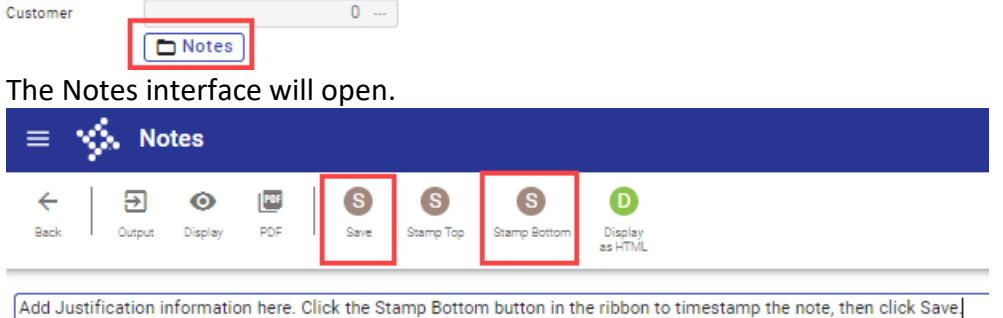

11. Once you have entered any Notes and uploaded all documentation to TCM, click the Update button when you are done, then click the Accept button twice to return to the dialog that allows.

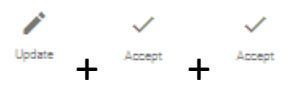

- <span id="page-6-0"></span>12. Click Released to release the claim into workflow.
	- a. Once approved, use your Travel Card to book travel arrangements and to pay for all travel expenses
	- b. Be sure to keep receipts for all transactions

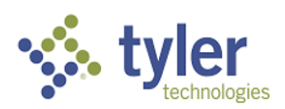

## **Entering a Claim Request (Advance or Reimbursement)**

- 2. Navigate to the Expense Claims program
- 3. Click the Add (+) button in the ribbon to start a new claim
	- a. Fill out all fields as required. A red \* will denote required fields
- 4. Select the claim template from Field Help:

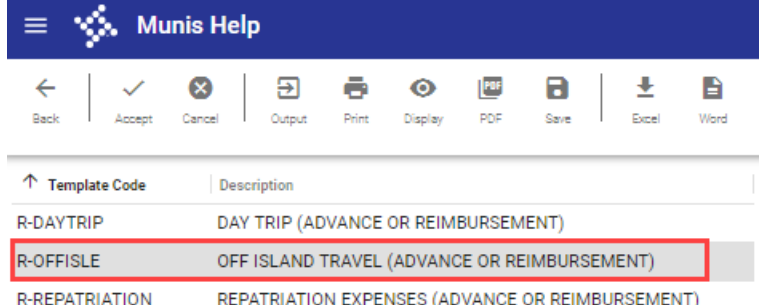

- a. Note that if you do *not* have a Travel Card and need a cash advance or reimbursement, select an R-XXXXXX template. For the purposes of this example, R-OFFISLE will be used. Any other R-XXXXXX template would follow the same process.
- 5. Select Claim Status from the dropdown. Choose 1-Estimated, Entering if you are entering expenses before you travel. Choose 11-Actual, Entering if you are entering actual expenses after your travel has completed.

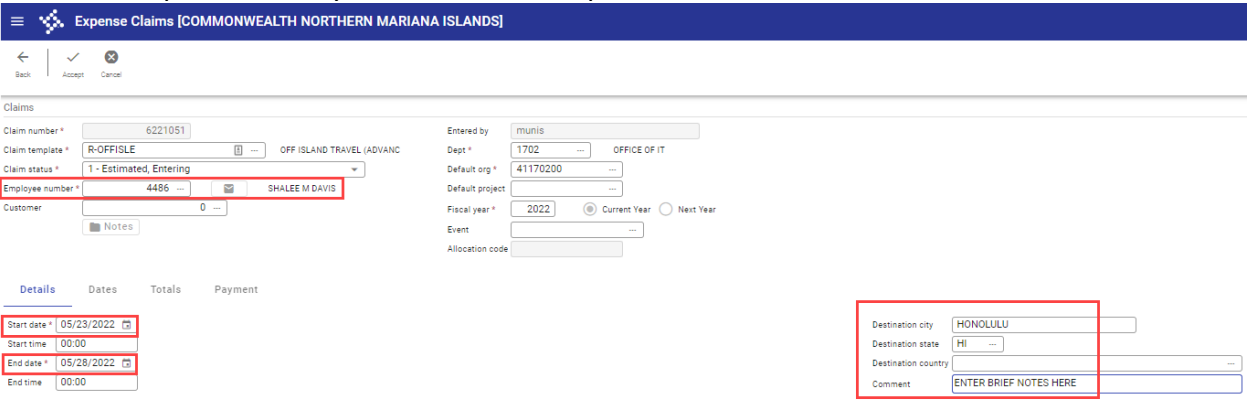

- 6. Find your name in the Employee table to enter the Employee number
	- a. Several fields will be automatically filled when you enter the employee number, including Department Code and Default Org.
	- b. There is an optional field, Event, where an event could be selected.
- 7. Enter travel dates and destination information. Click Accept.
	- c. The Per Diem Expenses fields will open
- 8. Enter Per Diem expenses. CNMI publishes a list of Per Diem rates. Use the rates from that list.

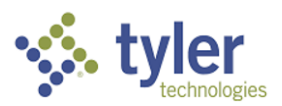

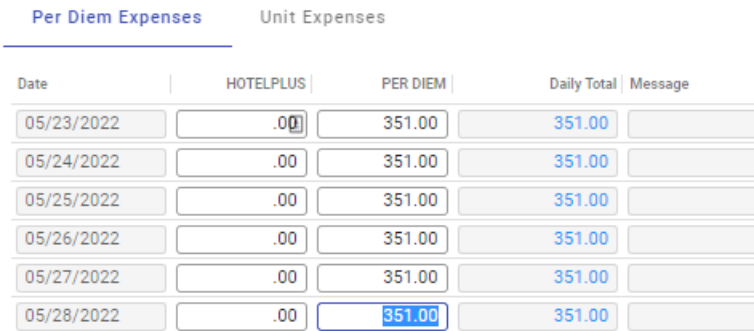

- a. Click Accept when complete. The Cash Advance section will open
- 9. Enter Cash Advance information for Per Diem. The system automatically sums up the Per Diem expenses entered.

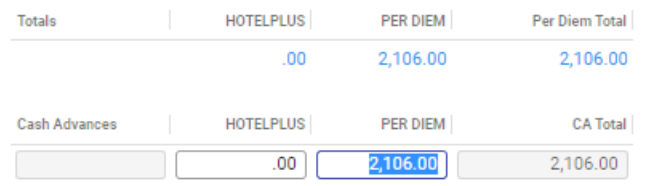

d. Click Accept. The Unit Expense fields will open

- 10. Enter Unit expenses. These are travel expense types that are not included in Per Diem.
	- a. Note that in this template if you do not wish to use a specific Expense Code, simply tab past it. There is no need to enter "N/A" in the Comment field. **Unit Expenses** Per Diem Expenses

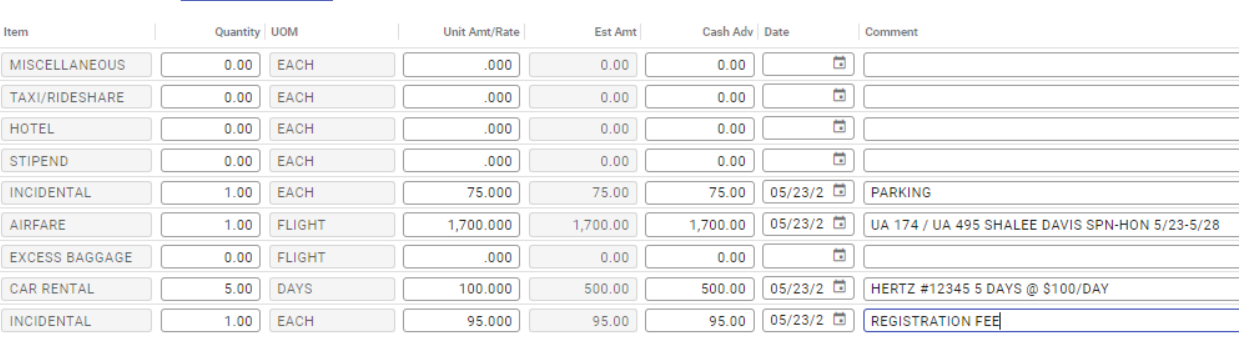

Unit expenses totals Estimated 2,370.00 Cash advance 2,370.00

- b. If you need another line of a particular expense type, click the Add Another Line button in the ribbon and select the appropriate expense type.
- c. Once all expenses and descriptions are entered, click Accept.
- d. A dialog will appear that allows you to update the Status to Estimated, Created. Click Yes to update the status to Created.

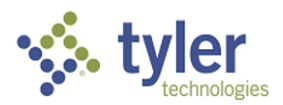

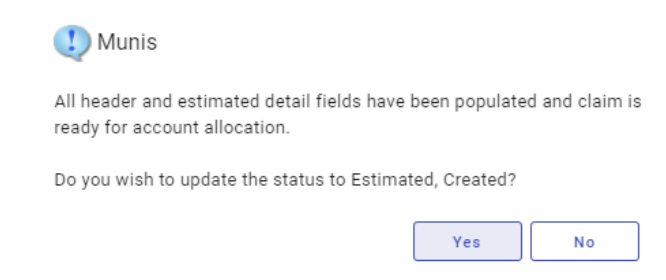

e. You must now allocate the claim.

### <span id="page-9-0"></span>**Allocating a Claim Request**

- 13. If you are returning to a claim to allocate, use the Search button to find your claim.
- 14. Click the Allocate button in the ribbon.

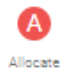

a. The Employee Expense Claim GL Allocation screen will appear. However many individual expenses have been entered will appear as individual allocation records. You can see how many there are by looking at the bottom of the form to find "X of X" (the record you're currently on out of the total number of records).

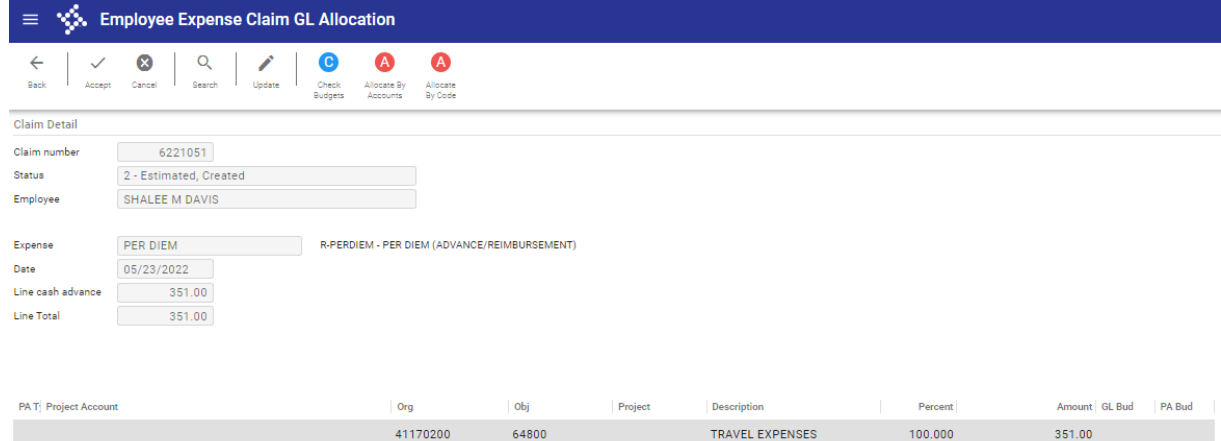

- 15. Allocate your expenses. Each expense must be updated and the allocation confirmed before you can move forward.
- 16. There is a button in the ribbon, "Allocate By Accounts" that will allocate all the expenses with a single account. This is extremely efficient if you do not have to allocate specific expenses differently.
	- a. To use Allocate by Accounts, press the Allocate By Accounts button in the ribbon. A dialog will appear.

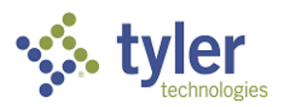

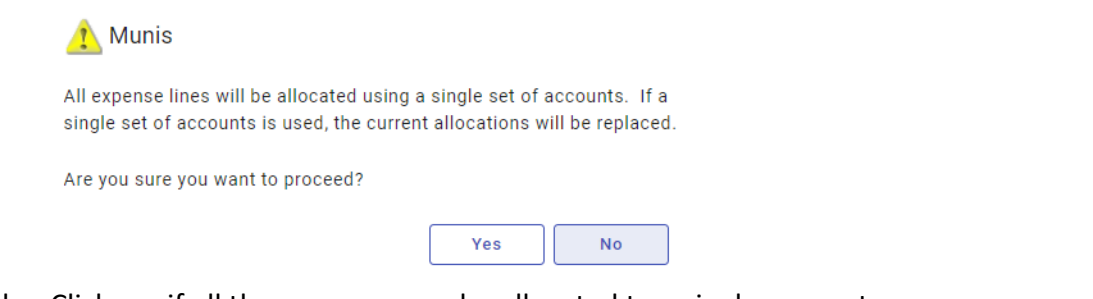

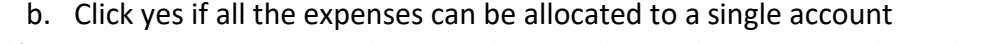

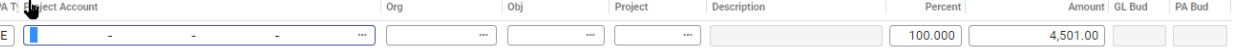

- c. Select the appropriate allocation for all expenses. Split allocations are supported. Once the allocation account(s) is input, click Accept. The expenses are allocated to the account.
- d. Note that there is now a new button in the ribbon, "Promote Claim to Allocated"

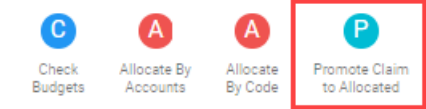

17. Click the Promote Claim to Allocated button. The claim status is updated to 4 - Estimated, Allocated

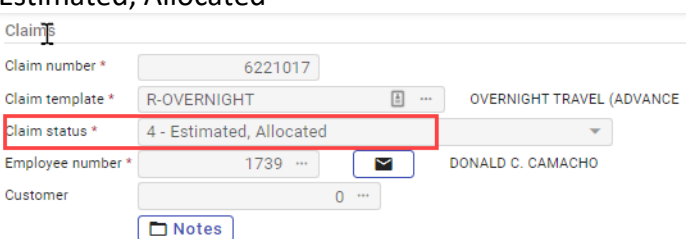

- 18. Add any Justification Notes by clicking on the Notes icon in the header.
- 19. Attach all documentation into TCM.
- 20. Click the Release button in the ribbon to release the claim into workflow. The status will change either to Estimated, Released or Actual, Released, depending on your situation.
- 21. The claim will go through workflow and when fully approved will be converted to an invoice to be paid.

#### **Notes**:

- The Allocate option is only available on the main Expense Claims screen for claims that have a status of Estimated, Created or Actual, Created.
- The Promote Claim to Allocated option is only available on the Employee Expense Claim GL Allocation screen when all expense lines are fully allocated with valid accounts.
- The amount on the allocation record must match the amount of the detail line and the percentage on the allocation record must total 100%.

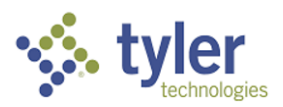

## <span id="page-11-0"></span>**Reconciling Expenses After Travel**

- 1. Navigate to the Expense Claims program
- 2. Search the original claim that was submitted. You can search by claim number or Employee Number.
	- a. Note that the TA# is the Claim Number, the first field
	- b. Fill out all fields as required. A red \* will denote required fields
	- c. Note: when you return from trip you must fill out an actual claim.
- 3. Note: The status will change to 11-Actual, Entering is the only status. There is no other option.
- 4. Update any changed information on the claim
- 5. Hit accept.

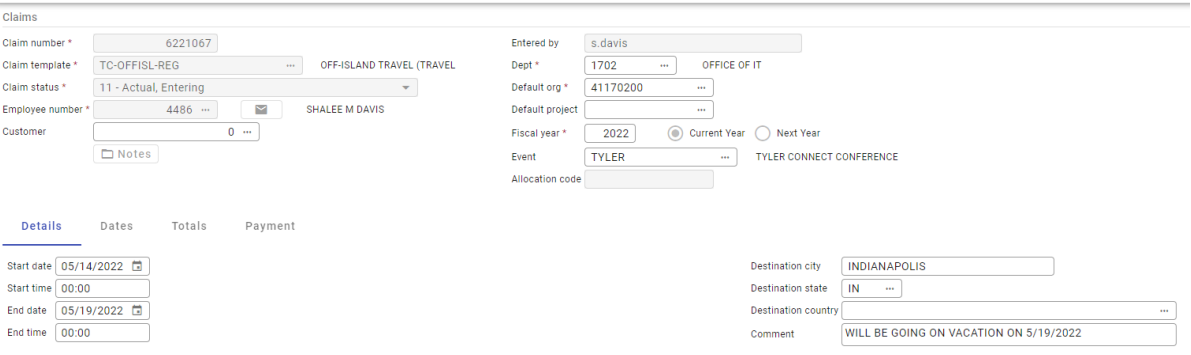

6. Update any reimbursement charges.

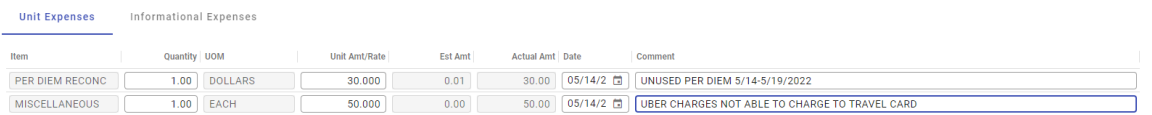

- 7. For the Per Diem Reconciliation field, enter the amount of reimbursement you expect, using the formula Total Per Diem Amount minus Total Hotel/Meals/Incidental expenses.
- 8. For the Miscellaneous reimbursement line, note the circumstances for your requesting a reimbursement. If you need additional Miscellaneous lines, click the Add Another Line button in the ribbon.
- 9. Once the Reconciliation lines are complete, click Accept. The Informational Expenses tab will open.
	- a. Note that at least one of the Reconciliation lines MUST have a positive amount. If you are not expecting any reimbursement, do not use this template.
- 10. Enter ALL actual expenses. Actual expenses could easily be different from the estimated expenses in the first authorization claim. For the Reconciliation Claim, ALL travel expenses must be entered and supported by receipts.

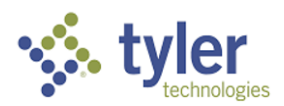

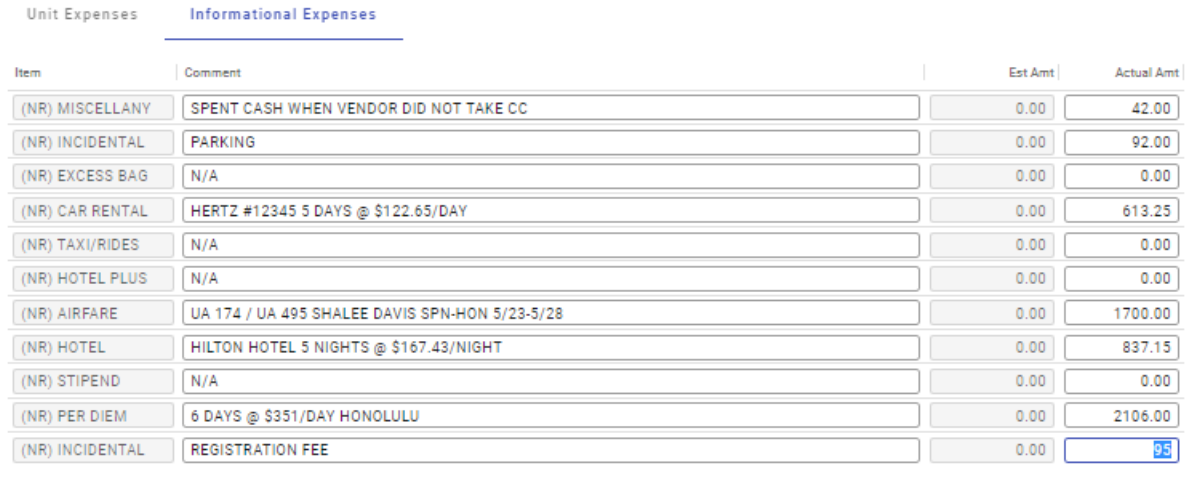

Informational expenses totals Estimated [1999] [1999] [1999] [1999] [1999] [1999] [1999] [1999] [1999] [1999] [1999] [1999] [1999] [1999] [1999] [1999] [1999] [1999] [1999] [1999] [1999] [1999] [1999] [1999] [1999] [1999]

11. Click Accept. A dialog will appear asking if you would like to update the status to Created, Actual. Click Yes.

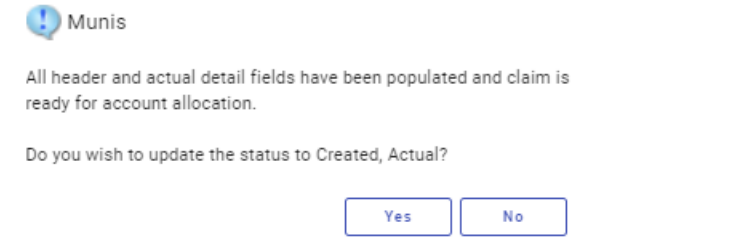

- a. The Claim status will update to 12 Actual, Created. You must now Allocate the reimbursement claims.
- 12. Allocate your expenses. Each expense must be updated and the allocation confirmed before you can move forward.
- 13. There is a button in the ribbon, "Allocate By Accounts" **that will allocate all the** expenses with a single account. This is extremely efficient if you do not have to allocate specific expenses differently.
	- a. To use Allocate by Accounts, press the Allocate By Accounts button in the ribbon. A dialog will appear.

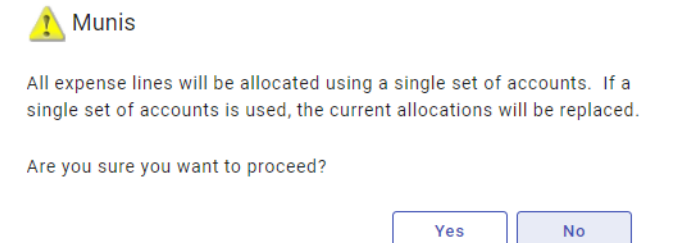

b. Click yes if all the expenses can be allocated to a single account

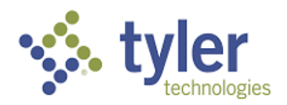

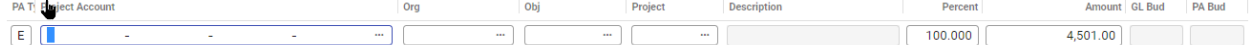

- c. Select the appropriate allocation for all expenses. Split allocations are supported. Once the allocation account(s) is input, click Accept. The expenses are allocated to the account.
- d. Note that there is now a new button in the ribbon, "Promote Claim to Allocated"

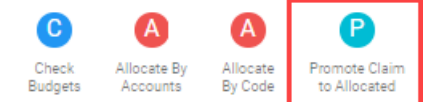

- 14. Click the Promote Claim to Allocated button. You will be transferred back to the header. The claim status is updated to 4 -Estimated, Allocated
- 15. Add any Justification Notes by clicking on the Notes icon in the header.
- 16. Attach all documentation into TCM.
- 17. Click the Release button in the ribbon to release the claim into workflow. The status will change either to Estimated, Released or Actual, Released, depending on your situation.
- 18. The claim will go through workflow and when fully approved will be converted to an invoice to be paid.

# <span id="page-13-0"></span>**Difference Between Travel Card and Advance/Reimbursement Expenses**

Employee travel is expected to be expensed through the use of assigned Travel Cards. But until all eligible employees are issued cards, Employee Travel Expenses can be entered one of two ways, either Travel Card expenses, where the Expense Claim form is used to authorize travel that will be paid for with a Travel Card, or Advance / Reimbursement expenses where the traveler needs to be reimbursed, either with an advance payment or after the travel is completed.

When selecting the appropriate Template for your claim, select the appropriate template with an NR- for Non-Reimbursable (Travel Card) expenses or R- for Advance/Reimbursable expenses.

<span id="page-13-1"></span>The main difference between the two types is that Travel Card expenses are not allocated until the credit card statement is reconciled, while Advance / Reimbursement expenses must be allocated prior to releasing the claim into workflow.

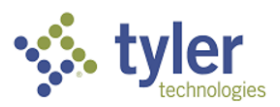

## **Understanding Expense Templates**

Expense Templates are containers of pre-formatted expense codes. For example, the TC-OFFISLE template assumes the traveler is traveling to a location for a workshop or conference or other event, and the informational expense types of Airfare, Car Rental, Excess Baggage Fees, Incidentals, and Per Diem are all built in, so all the user has to do is fill in amounts and dates. This particular template is for travelers with a Travel Card, as all the expenses are informational only.

<span id="page-14-0"></span>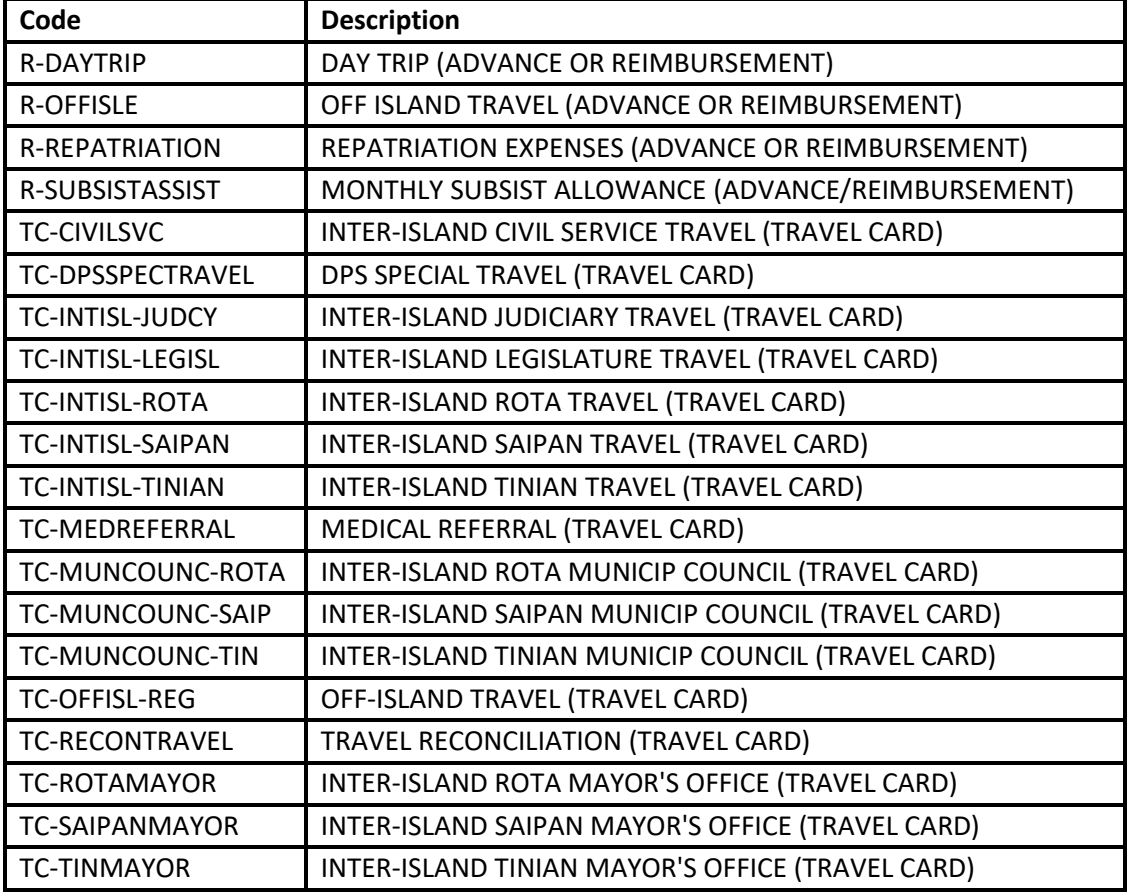

Some of the Expense Templates available are:

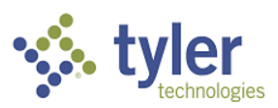

# **Which Travel Template Should I Use?**

Most travelers will only use two or three Claim templates. See below for which templates might apply to your situation.

<span id="page-15-0"></span>Traveler With Travel Card From Saipan, Rota or Tinian Wants To Travel Off-Island

• Use TC-OFFISL-REG (OFF ISLAND TRAVEL CARD)

<span id="page-15-1"></span>Traveler With Travel Card Reconciling a Travel Card Trip

• Use TC-RECONTRAVEL (TRAVEL RECONCILIATION TRAVEL CARD)

<span id="page-15-2"></span>Saipan Traveler With Travel Card Wants To Travel To Tinian or Rota

• Use TC-INTISL-SAIPAN (INTER-ISLAND SAIPAN TRAVEL CARD)

<span id="page-15-3"></span>Rota Traveler With Travel Card Wants To Travel To Saipan or Tinian

• Use TC-INTISL-ROTA (INTER-ISLAND ROTA TRAVEL CARD)

<span id="page-15-4"></span>Tinian Traveler With Travel Card Wants To Travel To Saipan or Rota

• Use TC-INTISL-TINIAN (INTER-ISLAND TINIAN TRAVEL CARD)

<span id="page-15-5"></span>Saipan Mayor's Office With Travel Card Wants To Travel To Tinian or Rota

• Use TC-SAIPANMAYOR (INTER-ISLAND SAIPAN MAYOR'S OFFICE TRAVEL CARD)

<span id="page-15-6"></span>Rota Mayor's Office With Travel Card Wants To Travel To Saipan or Tinian

• Use TC-ROTAMAYOR (INTER-ISLAND ROTA MAYOR'S OFFICE TRAVEL CARD)

<span id="page-15-7"></span>Tinian Mayor's Office With Travel Card Wants To Travel To Saipan or Rota

• Use TC-TINMAYOR (INTER-ISLAND TINIAN MAYOR'S OFFICE TRAVEL CARD)

<span id="page-15-8"></span>Saipan Municipal Council With Travel Card Wants To Travel To Tinian or Rota • Use TC-MUNCOUNC-SAIP (INTER-ISLAND SAIPAN MUNICIPAL COUNCIL TRAVEL CARD)

<span id="page-15-9"></span>Rota Municipal Council With Travel Card Wants To Travel To Saipan or Tinian • Use TC-MUNCOUNC-ROTA (INTER-ISLAND ROTA MUNICIPAL COUNCIL TRAVEL CARD)

<span id="page-15-10"></span>Tinian Municipal Council With Travel Card Wants To Travel To Saipan or Rota

<span id="page-15-11"></span>• Use TC-MUNCOUNC-TIN (INTER-ISLAND TINIAN MUNICIPAL COUNCIL TRAVEL CARD) Judiciary Traveler With Travel Card Wants To Travel Inter-island

• Use TC-INTISL-JUDCY (INTER-ISLAND JUDICIARY TRAVEL CARD)

<span id="page-15-12"></span>Legislature Traveler With Travel Card Wants To Travel Inter-island

• Use TC-INTISL-LEGISL (INTER-ISLAND LEGISLATURE TRAVEL CARD)

<span id="page-15-13"></span>Civil Service Traveler With Travel Card Wants To Travel Inter-island

• Use TC-INTISL-CIVILSVC (INTER-ISLAND CIVIL SERVICE TRAVEL CARD)

<span id="page-15-14"></span>DPS With Travel Card Wants To Transfer Detainees

• Use TC-DPSSPECTRAVEL (DPS SPECIAL TRAVEL TRAVEL CARD)

<span id="page-15-15"></span>Traveler Without Travel Card Wants To Travel Off-Island

• Use R-OFFISL (OFF ISLAND TRAVEL ADVANCE OR REIMBURSEMENT)

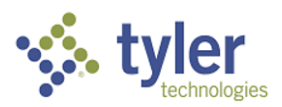

# <span id="page-16-0"></span>**Understanding Expense Codes**

Expense codes are configured in Employee Expense to cover the possible types of expenses used. These must be configured by an administrator, but then are available for all users. The main attribute of any Expense Code is whether the Expense is characterized as a Per Diem cost, a Unit cost, or an Informational cost.

- Per Diem expenses are granted to cover Hotel, Meals, and Incidentals
- Unit expenses are any non-Per Diem expenses
- Informational expenses are those expenses not eligible for reimbursement but must be tracked, either for approval or for total cost reporting. Informational expenses are used when the expense is expected to or was paid for by a Travel Card

Expense Codes are configured to be used within Expense Templates. So, for example, the template for Reimbursable Overnight travel contains expense codes like Airfare, Excess Baggage, Car Rental, Incidentals, Taxi/Rideshare built in. But they can also be used independently, for example, entering a single expense claim for Mileage within a Day Trip template.

Definitions for certain Expense Codes may be helpful in filling out the form:

- Airfare includes the cost of flight and any travel agent charges
- Car Rental includes all charges associated with renting a vehicle from a car rental agency
- Excess Baggage is a separate charge for over-weight baggage for a particular trip. Add up all Excess Baggage charges into a total. The Excess Baggage charge must be workrelated
- Hotel expenses are used when a traveler is not granted a Per Diem or when reconciliing. If a Per Diem is used, the Hotel expense line is not used
- Hotel Plus is a type of Per Diem for high cost destinations. Prior approval to use Hotel Plus is required. Hotel Plus grants \$500/day Per Diem plus 25% of the standard Per Diem rate.
	- o Specific restrictions exist for this Expense Code. If lodging, meal and incidentals fall below the standard Per Diem rate, the traveler must reimburse CNMI for all funds authorized over the standard Per Diem rate
- Incidentals cover costs like Ground Transportation, Tolls, Parking Fees, Work-Related Internet Expense, Laundry Expenses, and Registration Fees
- Miscellaneous covers costs that are not covered by any other Expense Code
- Per Diem is the Per Diem rate for the destination. It is intended to cover Hotel, Meals, and Incidental costs
- Stipend is sometimes granted to the traveler in lieu of Per Diem. Per Diem and Stipend should not be used together

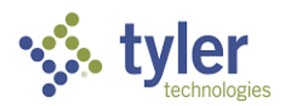

• Taxi/Ride Share covers expenses for using taxis or rideshare services for transportation. If the traveler has rented a car, the expectation is that Taxi/Ride Share would not be used

# <span id="page-17-0"></span>**Travel Scenarios and Guidance**

#### <span id="page-17-1"></span>Traveler wants to travel off-island

- Enter an Estimated Claim using the Off Island (Travel Card) template, unless you do not have a Travel Card
- Be sure to estimate expenses as accurately as possible
- Enter a Justification in the Claim Notes
- Attach all relevant documentation
- Release into workflow
- When approved, use the Travel Card for all expenses
- Keep receipts for all transactions

### <span id="page-17-2"></span>Traveler wants to travel inter-island

- Enter an Estimated Claim using the correct Inter-Island (Travel Card) template, unless you do not have a Travel Card
- Be sure to estimate expenses as accurately as possible
- Enter a Justification in the Claim Notes
- Attach all relevant documentation
- Release into workflow
- When approved, use the Travel Card for all expenses
- Keep receipts for all transactions

#### <span id="page-17-3"></span>Traveler had an unforeseen expense while traveling

- For example, traveler rented a car and the car broke down. Traveler had to take a taxi/rideshare back to the hotel and use taxi/rideshares until the car rental agency provided a replacement car
- Use your Travel Card to cover all expenses and keep all receipts. If you are concerned you may come close to or exceed the card credit limit, contact the Purchase Card team immediately. They may be able to assist by adjusting the card limit
- <span id="page-17-4"></span>• When you complete travel, enter a Reconciliation Claim and be sure to capture all expenses and explain the circumstances around the unexpected expenses

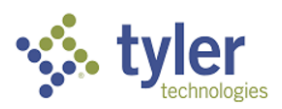

### Traveler's travel dates changed while traveling

- For example, a meeting was canceled or postponed and you need to amend your travel schedule to accommodate the newly scheduled meeting
- Contact the departmental Secretary and receive guidance on next steps. Note that the Secretary only has discretion to extend up to \$500. If the amendment will be more, it must also be approved by the Governor's office.
- If the Secretary gave verbal permission to amend your travel, contact the Travel Section immediately [\(pcardservices@dof.gov.mp](mailto:pcardservices@dof.gov.mp) or [d.camacho@dof.gov.mp](mailto:d.camacho@dof.gov.mp) or call 670-322- 1201 or 670-322-1202 or 670-322-1203) so they can confirm that you have sufficient credit on your Travel Card for the extension, and will make sure that the card will continue to be Active.
- When travel is completed, be sure to note in the Notes field or in attached documentation of your Reconciliation Claim that you received direct permission from your Secretary to amend the trip
- If your travel has been *shortened* for some reason, just make sure that you enter the correct dates for actual travel in your Reconciliation Claim
- *In all cases, make certain that your Per Diem dates and rates are correct*
	- o For example, if you have a long layover in Guam, you would use the Guam rate for that day
	- o Add additional Per Diem lines if you need to change the rate in your Estimated or Reconciliation claim
	- o Travel Section can assist with Per Diem guidance

### <span id="page-18-0"></span>Traveler tried to use Travel Card but it was not accepted

- If the card was declined, contact the Travel Section immediately [\(pcardservices@dof.gov.mp](mailto:pcardservices@dof.gov.mp) or [d.camacho@dof.gov.mp](mailto:d.camacho@dof.gov.mp) or call 670-322-1201 or 670- 322-1202 or 670-322-1203). They should be able to address the issue very quickly
- If the vendor does not accept credit cards, there is only one way around this, and that is to use cash for the item or service and then enter a Miscellaneous expense in your Reconciliation Claim. The cash expenditure must be allocated for budget and then released to workflow. Once approved, a reimbursement check will be cut

### <span id="page-18-1"></span>Traveler has spent less than the allotted Per Diem

- Enter (or have and admin enter for you) a Reconciliation Claim at the end of travel
- Enter all actual amounts and transactions
- Enter any reimbursement amounts and allocate budget
- Release to workflow
- Tell the Custodian the TA# for your Reconciliation claim so he/she can compare Reconciliation claim to card transactions and enter appropriate descriptions

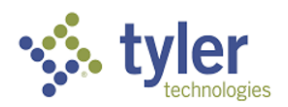

• The reimbursement amount will be reviewed in workflow and compared to credit card transactions. Once approved, the reimbursement amount will be converted to an invoice and a check will be cut.

#### <span id="page-19-0"></span>Traveler has spent more than the allotted Per Diem

• Contact Travel Section. The overspending amount will be deducted from your next paycheck

### <span id="page-19-1"></span>Traveler wants to travel but does not have a Travel Card

- Enter an Estimated Claim and select the appropriate Advance or Reimbursement template
- Once approved in workflow, the claim will be converted to an invoice and a check will be cut
- Plan your travel! Provide at least 15 working days for the approval and payment process